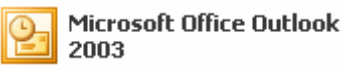

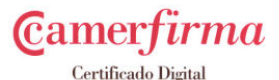

# **MANUAL INSTALACIÓN Y USO CERTIFICADO DÍGITAL EN OUTLOOK 2003.**

## **1. Objetivo**

En el siguiente manual se presentan los diferentes pasos a seguir para la configuración del Certificado Digital en la aplicación de correo Outlook 2003.

## **2. Configuración**

- Abrir la aplicación de correo Outlook 2003.
- En la barra del menú seleccionar la opción **Herramientas/Opciones.**
- En la ventana de las opciones seleccionar la pestaña de **Seguridad**.

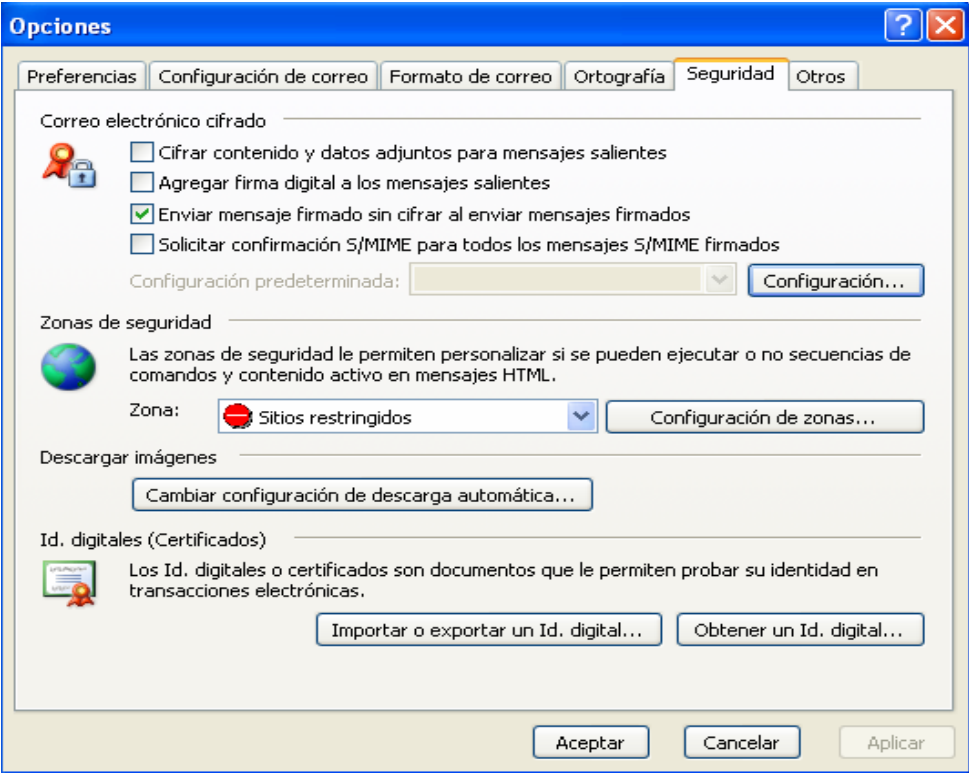

• En el apartado *Correo electrónico cifrado* hacer clic en el botón de **Configuración**.

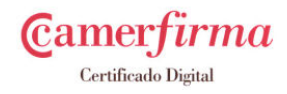

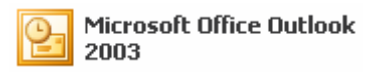

• Se abrirá la ventana de *Cambiar la configuración de seguridad*.

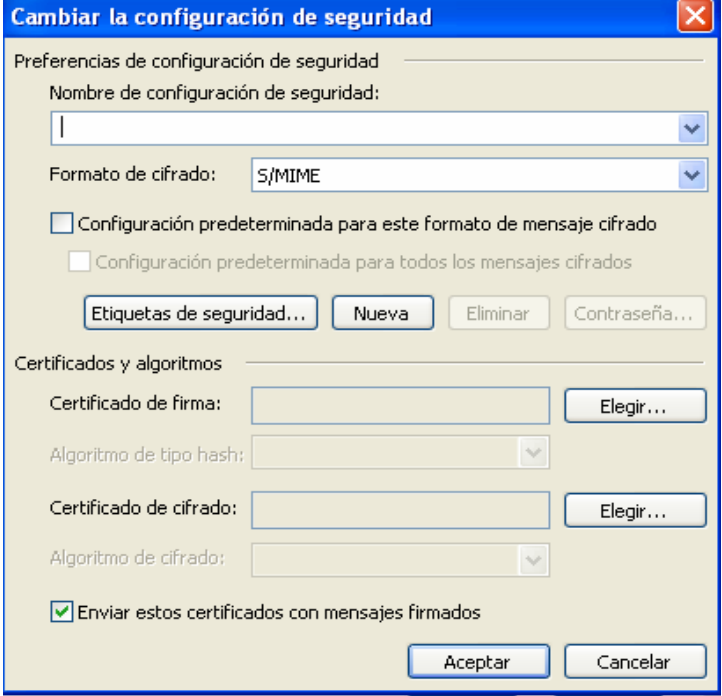

- En el apartado *Preferencias de configuración de seguridad* debe indicar un nombre identificativo en el campo *Nombre de configuración de seguridad.*
- En el apartado de *Certificados y algoritmos*, hacer clic en el botón **Elegir**  del apartado de *Certificado de firma.*
- Aparecerá la ventana *Seleccionar certificado*, en la cual se visualizaran la información de los certificados que tengamos instalados.

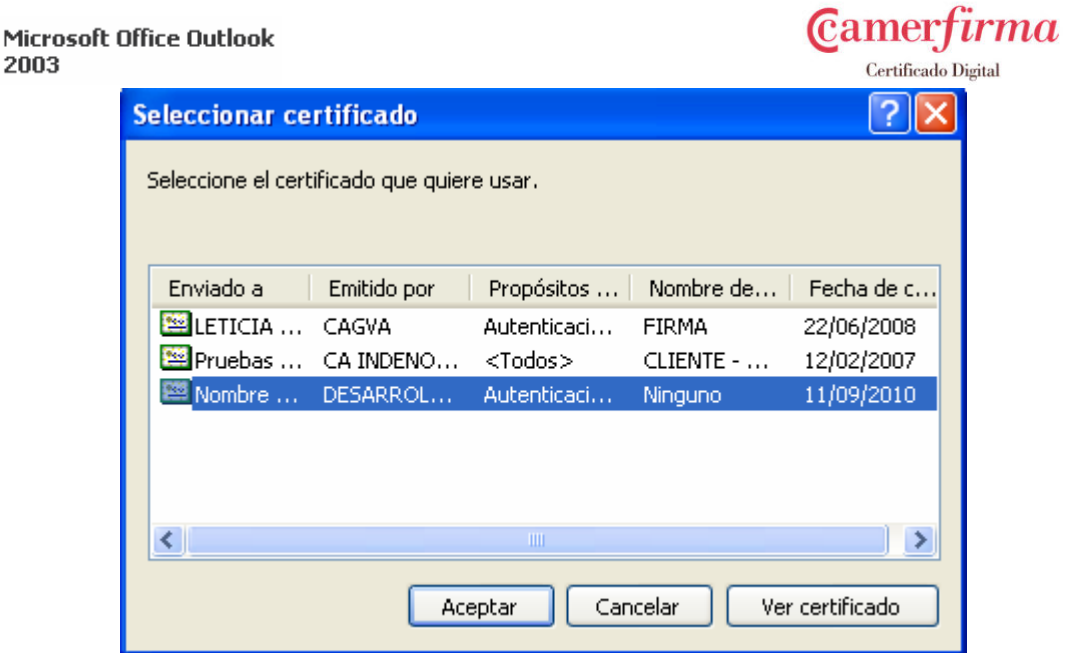

• Seleccionar el certificado de la lista y pulsar **Ver certificado.**  Comprobar que los datos que se muestran son los correctos y que el lado del icono que representa el certificado no haya ningún signo de exclamación, tal y como se presenta en la siguiente imagen.

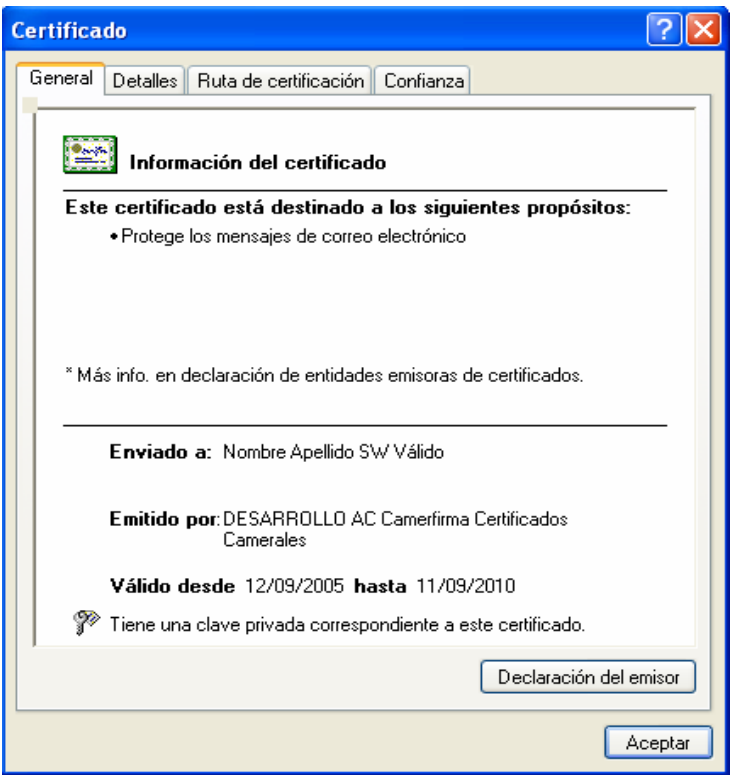

• En la pestaña **Ruta de certificación** debe verse el nombre de la Autoridad Certificadora que firma el certificado y el nombre de nuestro certificado. En el apartado *Estado del certificado* debe leerse "Certificado válido" tal y como se indica en la imagen.

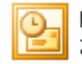

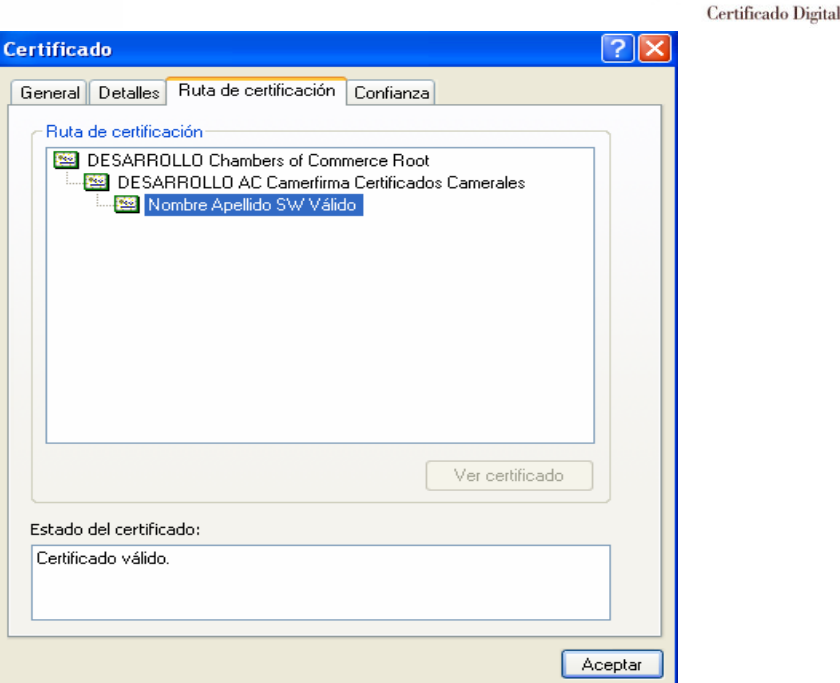

**Camerfirma** 

- Si el certificado es correcto, hacer clic en el botón **Aceptar**.
- En la ventana *Seleccionar el certificado,* volver a hacer clic en el botón **Aceptar** seleccionando el certificado. De esta manera ya tenemos configurado el certificado para poder enviar mensajes firmados.

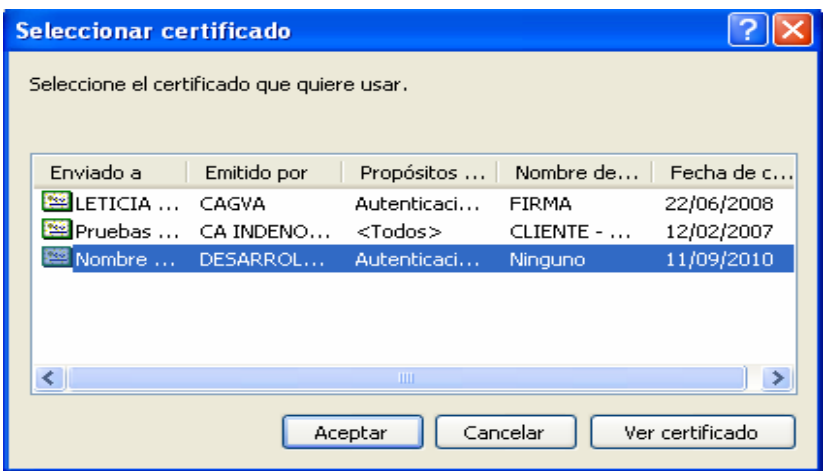

• Volveremos de nuevo a la ventana de *Cambiar la configuración de seguridad.* Aquí también tenemos la posibilidad de enviar mensajes cifrados, si así lo deseamos en el apartado *Certificados y algoritmos*  hacer clic en el botón **Elegir** del apartado *Certificado del cifrado.*

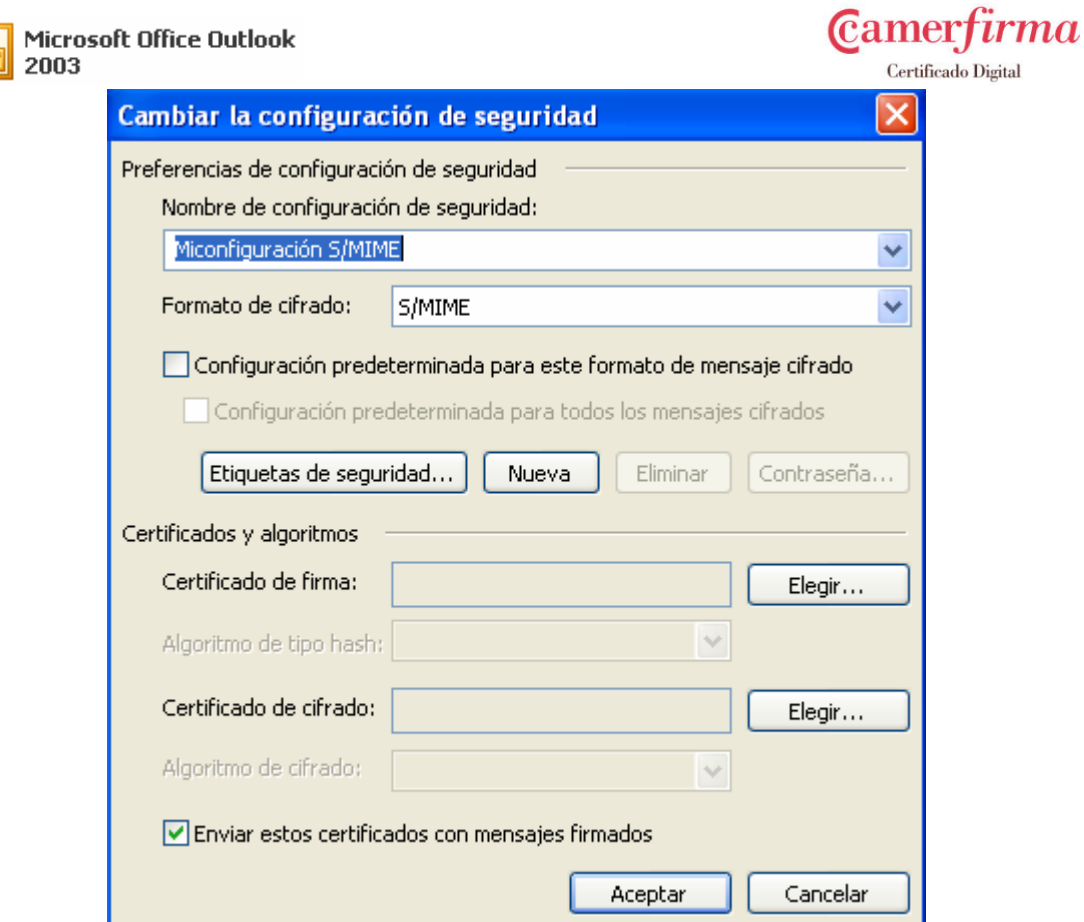

• Aparecerá la ventana de *Seleccionar certificado,* en la que se mostrarán los diferentes certificados que tenemos instalados.

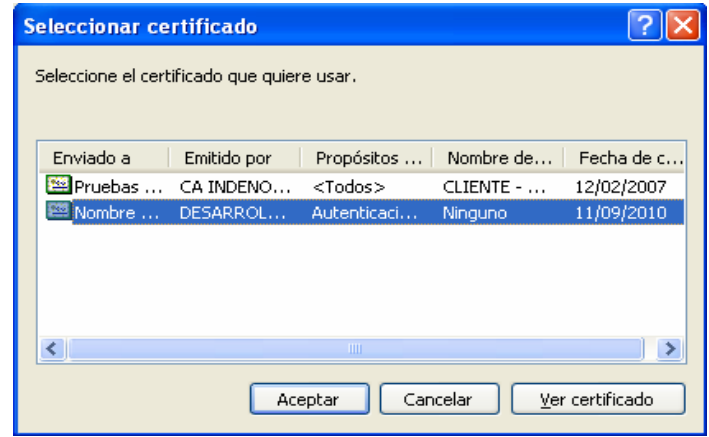

• Seleccionar el certificado de la lista y pulsar **Ver certificado** para comprobar que los datos que se muestran del certificado son los correctos. Comprobar que al lado del icono del certificado no aparezca ningún símbolo de exclamación y que aparezca tal y como se presenta en la imagen.

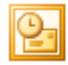

**Certificado** 

General Detalles Ruta de

Este certificado está

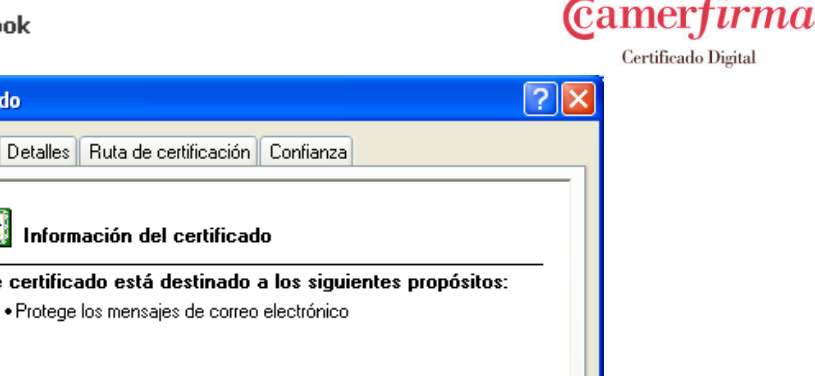

Emitido por: DESARROLLO AC Camerfirma Certificados Camerales Válido desde 12/09/2005 hasta 11/09/2010 Tiene una clave privada correspondiente a este certificado. Declaración del emisor Aceptar

\* Más info, en declaración de entidades emisoras de certificados.

Enviado a: Nombre Apellido SW Válido

• En la pestaña **Ruta de certificación** debe verse el nombre de la Autoridad Certificadora que firma el certificado y el nombre de nuestro certificado. En el apartado *Estado del certificado* debe leerse Certificado válido, tal y como se presenta en la imagen.

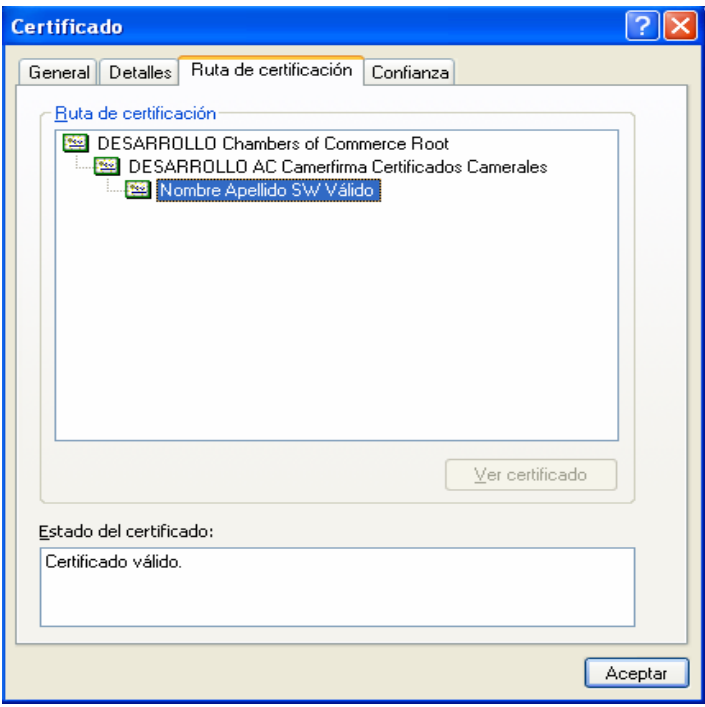

• Si el certificado es correcto hacer clic en el botón **Aceptar**.

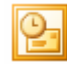

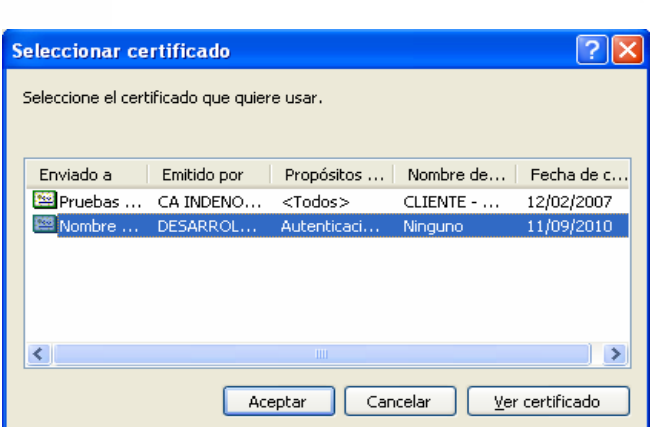

**Camerfirma** 

Certificado Digital

- En la ventana *Seleccionar certificado,* volver a hacer clic en el botón **Aceptar** seleccionando el certificado. De esta manera ya tendremos configurado el certificado para poder enviar mensajes cifrados.
- Ahora en la ventana *Cambiar la configuración de seguridad* y una vez seguidos todos los pasos correctamente debe aparecernos el nombre de nuestro certificado en las casillas de *Certificado de firma* y *Certificado de cifrado.*

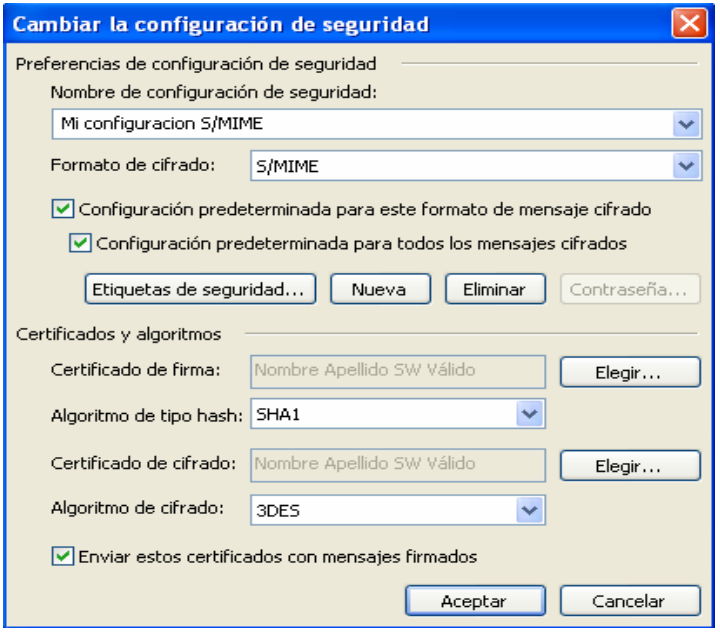

- Para finalizar con la instalación hacemos clic sobre el botón **Aceptar** de la ventana de *Cambiar la configuración de seguridad.*
- Hacemos clic de nuevo en el botón **Aceptar** de la ventan **Opciones** y de esta manera ya hemos acabado con la instalación y ya tenemos configurado nuestro certificado.

## **3. Utilización**

Para poder firmar o cifrar mensajes se podrá hacer de dos maneras diferentes:

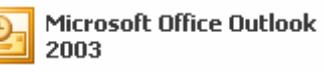

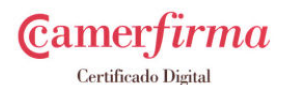

*1ª) Configuración del firmado o cifrado sobre cada mensaje que se envíe.* 

*2º) Configuración del firmado o cifrado por defecto para todos los mensaje*s.

#### *1ª) Configuración del firmado o cifrado sobre cada mensaje que se envíe.*

Una vez abierto un nuevo mensaje de correo y antes de proceder a enviarlo se agrega la firma digital o el certificado, para ello hay que hacer clic sobre el botón **Opciones** que aparece en la barra de herramientas del mensaje a enviar.

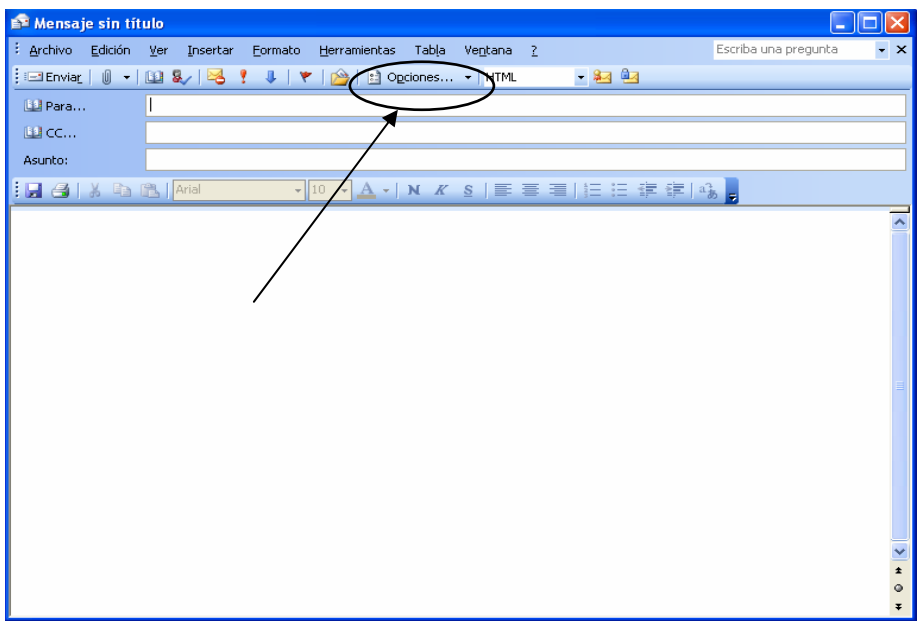

Se abrirá la ventana de *Opciones de mensaje.* 

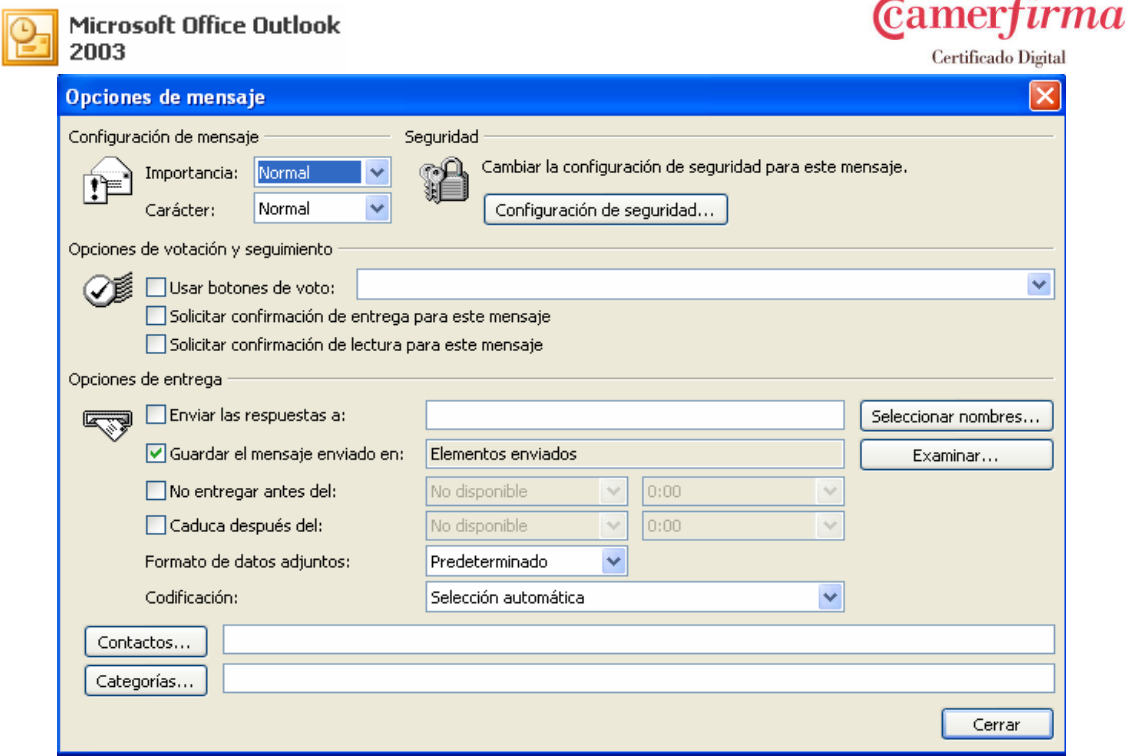

En el apartado *Seguridad* hacer clic sobre el botón **Configuración de seguridad** y aparecerá la ventana *Propiedades de seguridad.*

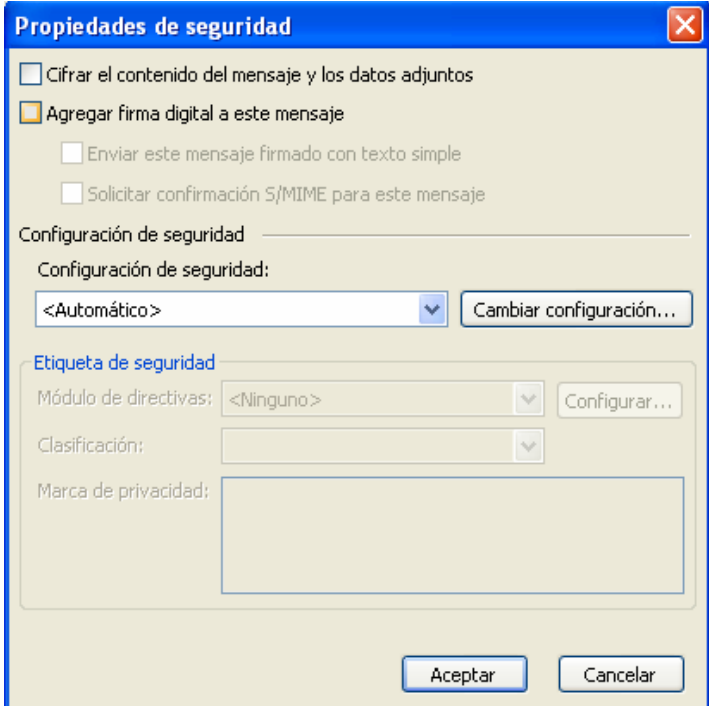

A continuación marcar *Cifrar el contenido del mensaje y de los datos adjuntos* o *Agregar firma digital al mensaje saliente.*

**Nota:** Las dos opciones pueden ser activadas a la vez.

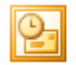

**ma** 

En el apartado *Configuración de seguridad* seleccionar de la lista desplegable la configuración que hemos creado anteriormente.

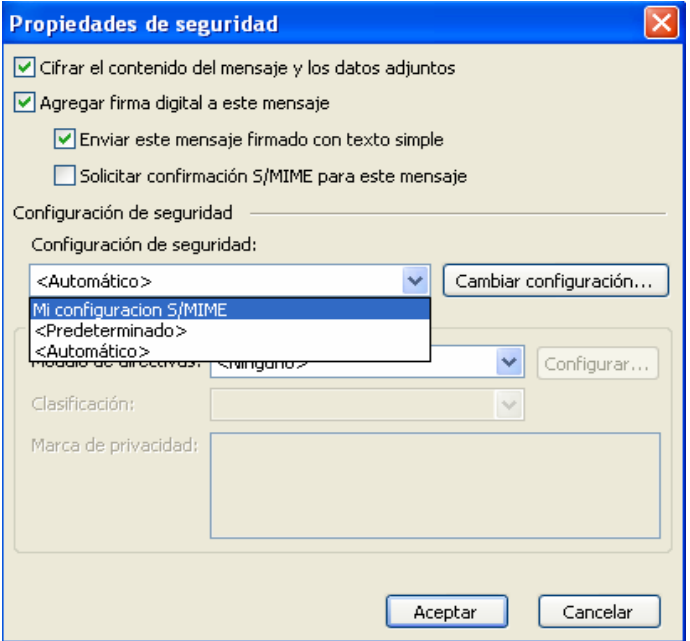

Para validar los cambios hacer clic en el botón **Aceptar**.

A la hora de enviar el mensaje el programa solicitará la contraseña que se utilizó a la hora de instalar el certificado.

Una vez introducida la contraseña correctamente se procede al envío del mensaje.

Si la contraseña introducida no es la correcta o nos equivocamos al ponerla el mensaje no se enviara firmado. El programa nos indicará que el mensaje no pudo ser enviado de forma firmada y nos ofrecerá la opción de poderlo enviar de forma normal.

*2º) Configuración del firmado o cifrado por defecto para todos los mensaje***s.** 

Este tipo de configuración nos dará la posibilidad de tener por defecto activada la opción de cifrar, de firmar o de las dos opciones a la vez para todos los mensajes que enviemos.

Para ello hay que hacer clic sobre la opción del menú del programa **Herramientas/Opciones** y hacer clic sobre la pestaña de **Seguridad.** 

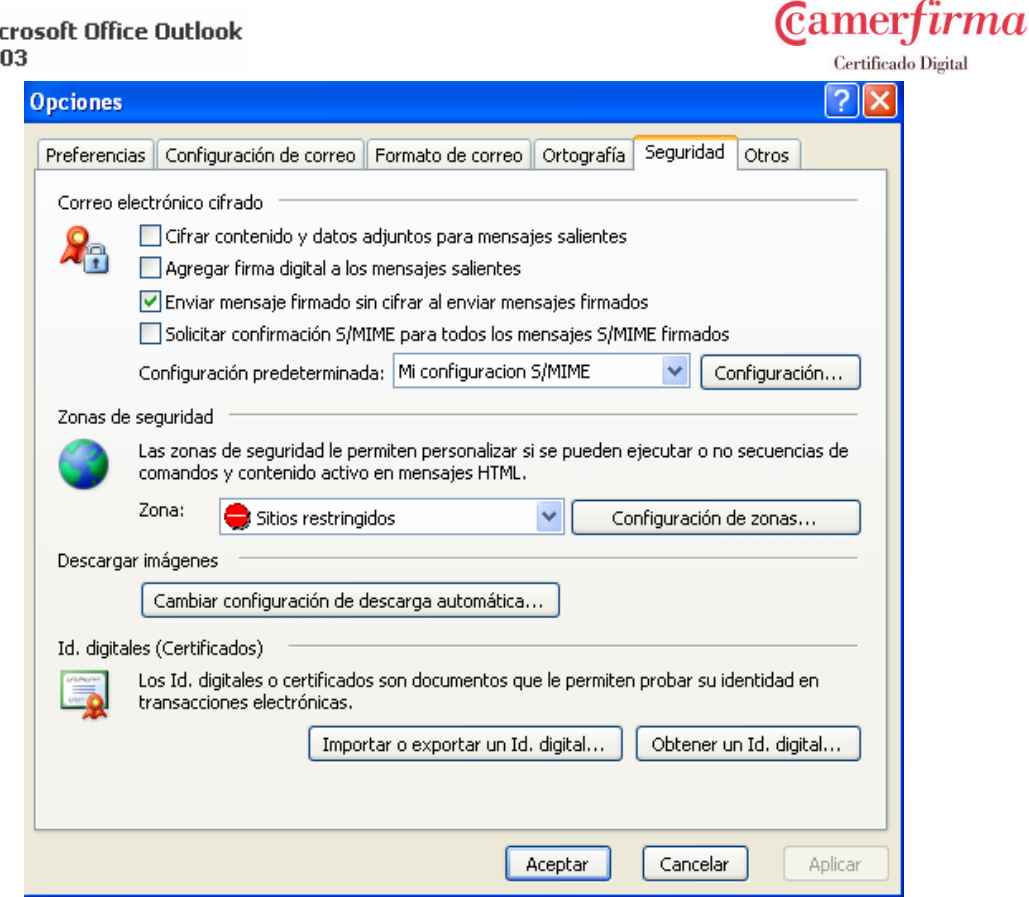

En el apartado *Correo electrónico cifrado* marcar la opción de *Cifrar contenido y datos adjuntos para mensaje salientes* o *Agregar firma digital a los mensajes salientes.*

**Nota:** Las dos opciones pueden ser activadas a la vez.

Hacemos clic en el botón **Aceptar** de la ventana *Opciones* y de esta manera ya tendremos configurado el correo para enviarlo firmado y cifrado sin tener que realizar esta operación en cada uno de los mensajes que enviemos.

#### **Nota importante:**

Mi 20

No se recomienda el uso de los certificados de Camerfirma para almacenar emails cifrados ni documentación cifrada, ya que, la información cifrada puede no ser recuperable cuando por alguna razón el titular pierda el control de la clave privada. Camerfirma no guarda copia de las claves privadas necesarias para descifrar un mensaje. Por tanto, Camerfirma no se responsabiliza de la pérdida de la información que esté cifrada.